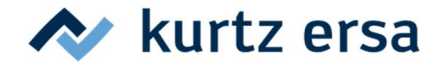

## **Zusammenfassung**

Im Folgenden wird erklärt, wie man mit Hilfe einer microSD™ Karte eine neue Firmware-Version auf einer EASY ARM 1 oder EASY ARM 2 installieren kann.

Benötigt werden außer der EASY ARM und der Firmware Datei eine

- i-CON VARIO 2 oder i-CON VARIO 4
- Interfacekabel 3CA10-2003
- microSD™ Karte

Die Firmware wird, von der microSD™ Karte, über die Station mittels des Interfacekabels auf die EASY ARM aufgespielt.

### **Firmware-Dateinamen**

EASY ARM Firmware-Dateinamen besitzen die Syntax LRABD(ddd).BIN. **»(ddd)«** steht für die drei Ziffern der Firmware-Versionsnummer. Mögliche Dateinamen sind Beispielsweise LRABD108.BIN (Version 1.08) und LRABD109.BIN (Version 1.09).

# Vorgehensweise

### **Schritt 1: Vorbereitung**

Die i-CON VARIO 2 oder i-CON VARIO 4 muss mindestens die Firmware Version 1.17 vom 21.03.14 besitzen. Die aktuellen Firmware-Versionen können jeder Zeit ist unter kurtzersa.de im Membersbereich unter Punkt 6.1.1. zu abgerufen werden.

Die EASY ARM Firmware ist bei ERSA erhältlich.

#### *Hinweis:*

*Die i-CON VARIO kann* microSD™ *Karten und microSDHC*™ *Karten, die mit FAT12, FAT16, oder FAT32 formatiert sind lesen. Stellen Sie sicher, dass die* microSD™ Karte *diesen Vorgaben entspricht, bevor Sie sie zur Durchführung eines Updates benutzen. Grundsätzlich wird empfohlen die eingesetzte Karte vor der Verwendung zu formatieren!*

- Besorgen Sie sich die Datei für das Firmware Update.
- Speichern Sie die Datei auf eine microSD™ Karte.

#### *Hinweis:*

*Die Datei muss direkt in das Hauptverzeichnis der microSD™ Karte gespeichert werden. Der Dateiname darf nicht geändert werden.*

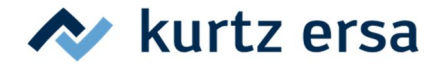

# **Firmware Update** i-CON VARIO 2 / 4

*Hinweis:*

*Der Dateiname muss dem 8.3 DOS-Format entsprechen.*

#### *Tipp:*

*Je weniger, auch gelöschte, Dateieinträge sich sonst im Hauptverzeichnis der microSD™ Karte befinden, umso schneller kann der gesuchte Dateieintrag gefunden werden.*

### **Schritt 2: microSD™ Karte einstecken**

- Schalten Sie die *i*-CON VARIO Station sowie die EAYS ARM aus und entfernen Sie alle Tools.
- Stecken Sie die microSD™ Karte wie in Abbildung 1und 2 beschrieben ein.

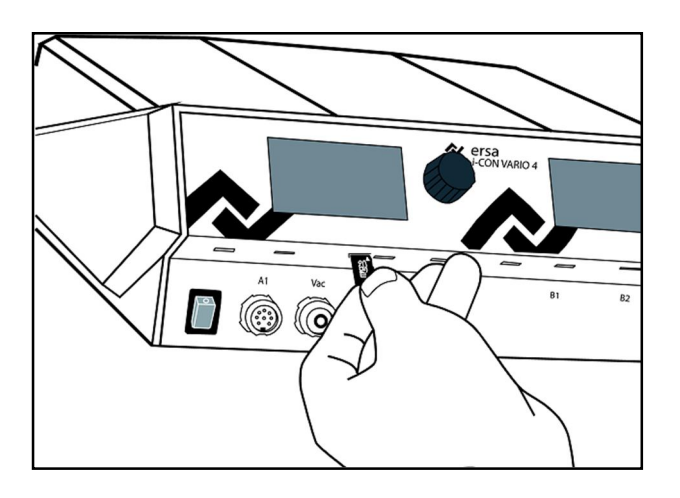

**Abbildung 1. microSD™ Karte einsetzen, Frontansicht**

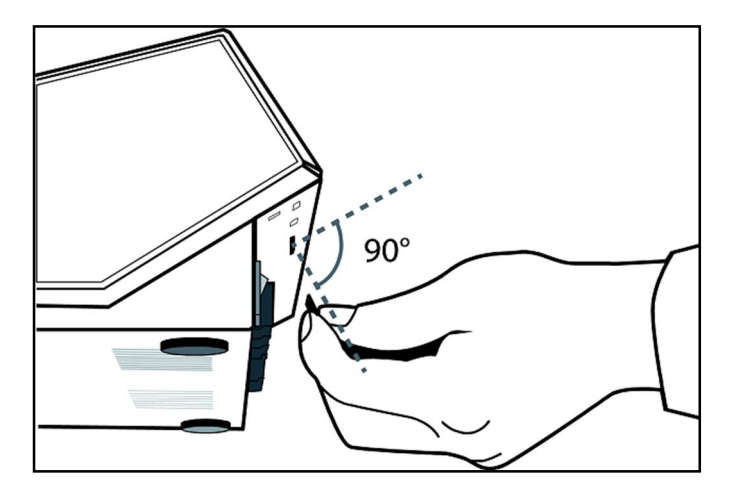

**Abbildung 2. microSD™ Karte einsetzen, Seitenansicht**

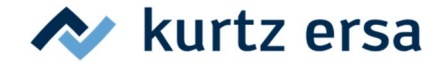

#### *Hinweis:*

*Nachdem die Karte circa bis zur Hälfte eingesteckt wurde, sollte ein leichter Widerstand spürbar sein. Dies ist ein Zeichen dafür, dass die Karte korrekt eingesteckt wurde. Falls Sie keinen Widerstand spüren, entnehmen Sie die Karte nochmals und versuchen Sie es erneut.*

# **Schritt 3: Firmware aufspielen**

#### *Achtung!*

*Die i-CON VARIO, sowie die EASY ARM dürfen während des Firmware-Updates nicht abgeschaltet werden. Stromausfälle sollen möglichst vermieden werden. Die microSD™ Karte darf nicht abgezogen werden.*

#### *Achtung!*

*Alle Tools müssen zuvor abgezogen werden! Wenn die Station sonst während des Firmware-Updates versucht die EASY ARM zu starten, können die Daten nicht zum Bootloader übertragen werden und der Vorgang friert ein.*

#### *Achtung!*

*Die Erkennung der EASY ARM funktioniert nur, wenn das Interfacekabel in Buche A der i-CON VARIO eingesteckt wird und die EASY ARM unmittelbar davor ausgeschaltet war.*

#### *Achtung!*

*Bei einer EASY ARM 2 muss der Vorgang für jede Seite getrennt durchgeführt werden, also insgesamt zweimal.*

 Verbinden Sie die EASY ARM über das Interfacekabel mit der Station. Verwenden Sie bei der i-CON VARIO 2 oder i-CON VARIO 4 *ausschließlich den Anschluss A*. Auf der EASY ARM Seite kann wahlweise mit der Buchse Remote 1 oder Remote 2 verbunden werden.

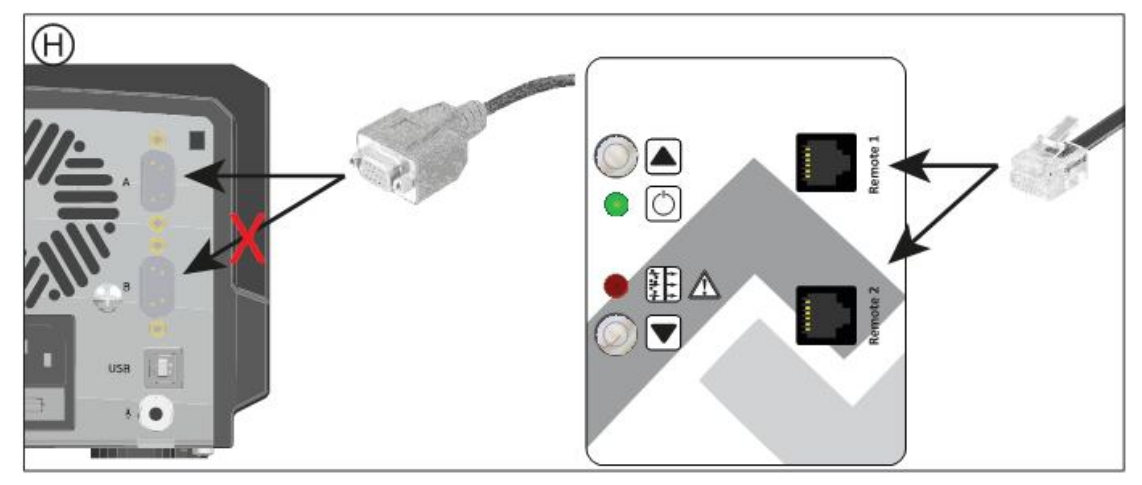

#### **Abbildung 3 Anschluss des Interfacekabels**

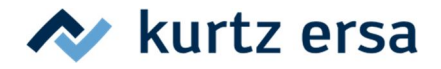

- Schalten Sie zuerst die EASY ARM ein (muss vorher aus gewesen sein).
- Nachdem Sie alle Tools abgezogen und die microSD™ Karte eingesteckt haben, schalten Sie die Station ein.

Es erscheint die »micro SD card« Anzeige und kurz danach »bootloader EASY ARM«.

Das Firmware-Update startet automatisch, sobald eine aktuellere Firmware-Version auf der Karte gefunden wird. Ist dies nicht der Fall, erscheint nach ein paar Sekunden wieder das normale Menü.

Wenn nach ein paar Sekunden kein Fortschrittsbalken, aber immer noch »bootloader EASY ARM« erscheint, wurde die EASY ARM nicht erkannt. Dann die Station und die EASY ARM wieder ausschalten und die Verbindungen überprüfen. Danach den Vorgang wiederholen.

#### *Hinweis:*

*Falls die Fehlermeldung »Err 1« (siehe auch Abbildung 4) auftritt, wurde die microSD™ Karte entweder falsch herum oder verkantet eingesteckt. Schalten Sie die Station aus, stecken Sie die Karte korrekt ein und schalten Sie die Station wieder an.*

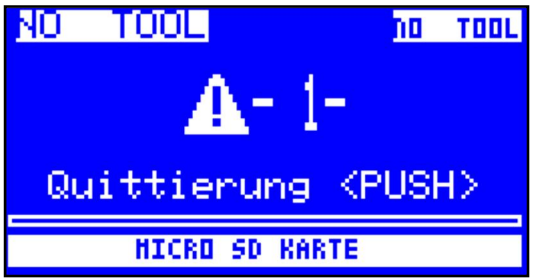

#### **Abbildung 4. microSD™ Karte, Err 1**

Im Display erscheint die Anzeige »bootloader EASY ARM«, achten Sie auf dieses Erscheinen bitte ganz genau! Der Fortschritt des Update-Prozesses wird durch einen Fortschrittsbalken angezeigt.

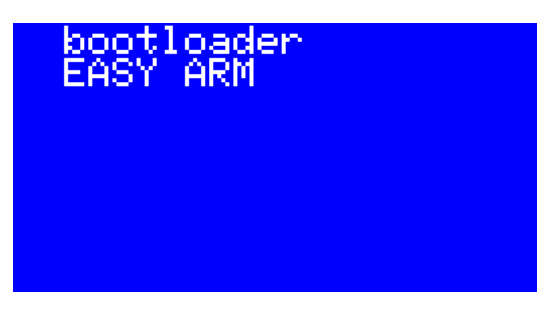

**Abbildung 5. Bootloader EASY ARM Anzeige**

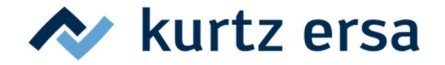

# **Firmware Update** i-CON VARIO 2 / 4

#### *Hinweis:*

*Wenn die Firmware-Version die sich auf der microSD™ Karte befindet schon aufgespielt ist, erschient die »bootloader EASY ARM« Anzeige nur für einen Augenblick.*

#### *Achtung:*

*Falls die »bootloader EASY ARM« Anzeige nicht erscheint, wurde die EASY ARM nicht gefunden. Dann muss die EASY ARM und die Station ausgeschaltet werden und der Vorgang wiederholt werden.*

# **Schritt 4: Ende der Aktualisierung**

- Warten Sie bis der gesamte Update-Prozess abgeschlossen ist und die Anzeige wieder das normale Menü anzeigt.
- Schalten Sie die Station aus.
- Entfernen Sie die microSD™ Karte.
- Schalten Sie die EASY ARM aus.

#### *Hinweis:*

*Vor dem Firmware-Update getätigte Einstellungen bleiben erhalten.*

#### *Achtung*

*Bei einer EASY ARM 2 muss das Firmware-Update für beide Seiten separat durchgeführt werden. Die Firmware-Versionen beider Seiten müssen stets gleich sein. Führen Sie den Update Prozess nochmal für die zweite Seite der EASY ARM 2 durch. Beginnen Sie mit Schritt 2 der Anleitung.*

### **Dauer der Firmware Aktualisierungen**

Die Aktualisierung einer EASY ARM 1 benötigt etwa 80s. Die Aktualisierung einer EASY ARM 2 für jede Seite etwa 80s.

# **Troubleshooting**

- **Der Firmware-Update Vorgang ist nach 5 min noch nicht beendet.** Formatieren Sie die microSD™ Karte oder verwenden Sie eine neue microSD™ Karte. Speichern Sie die Firmware auf der Karte und wiederholen Sie den Vorgang.
- **Der Update Vorgang wurde unterbrochen** (z.B. Stromausfall, Abschalten oder Herausziehen der microSD™ Karte). Schalten Sie die Station aus und starten Sie den Vorgang erneut (ab Schritt 3).